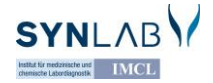

## **ANLEITUNG FÜR DAS ONLINEBEFUND-PORTAL**

Nach der Anmeldung mit Ihrem Benutzernamen und Passwort können Sie die Befunde online abrufen. In der folgenden Anleitung finden Sie eine Übersicht der wichtigsten Informationen dazu.

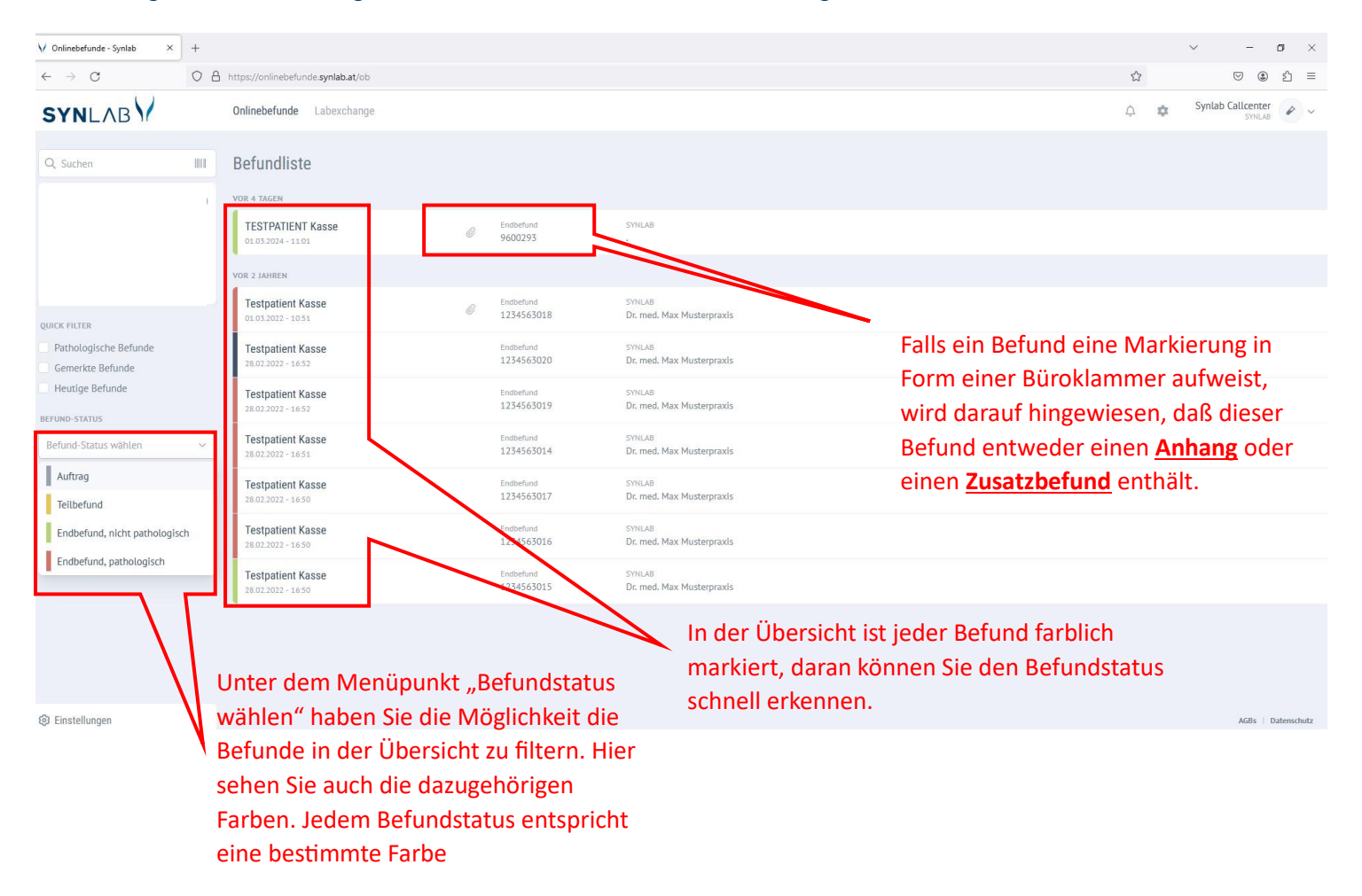

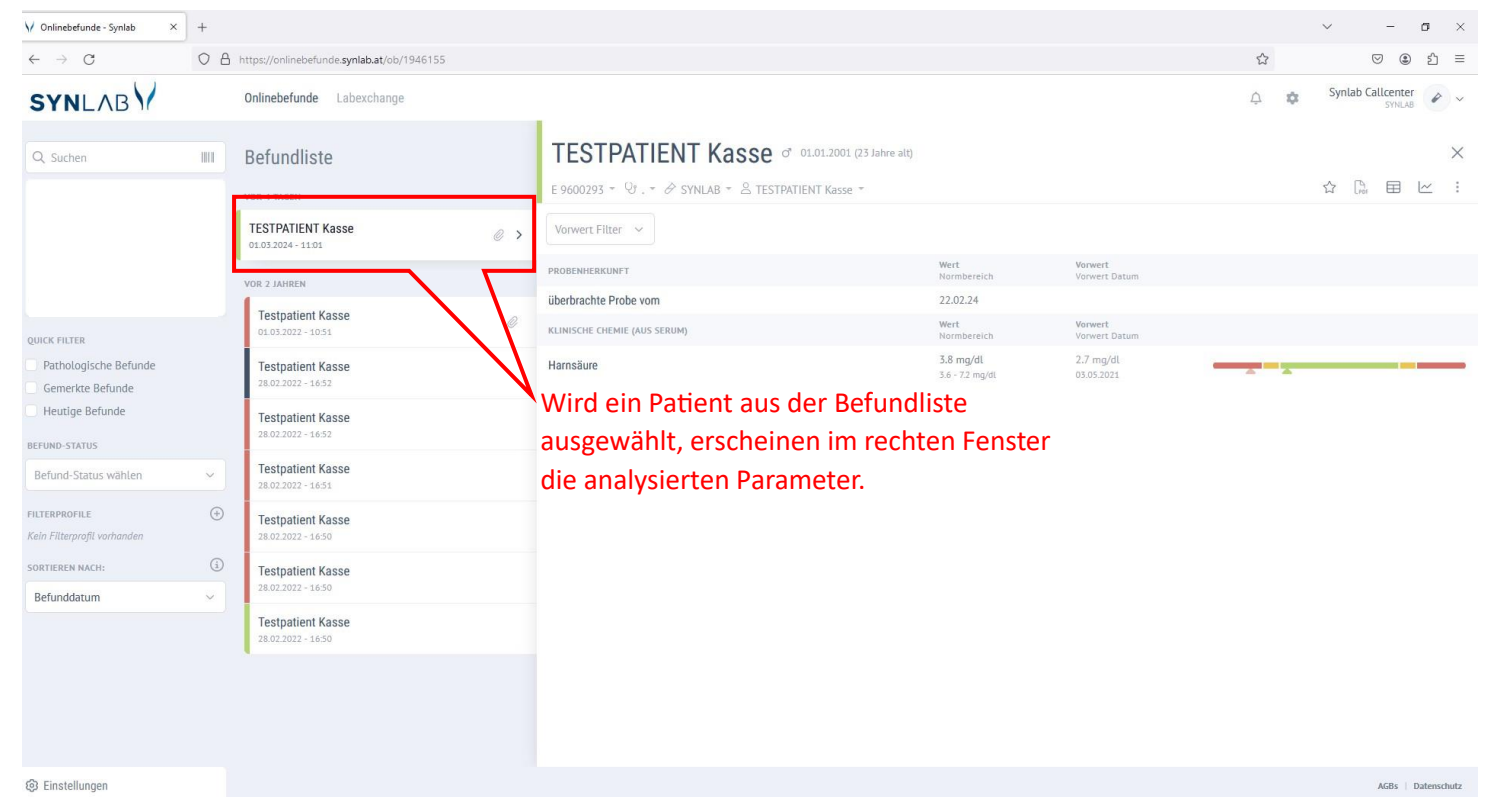

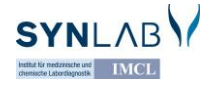

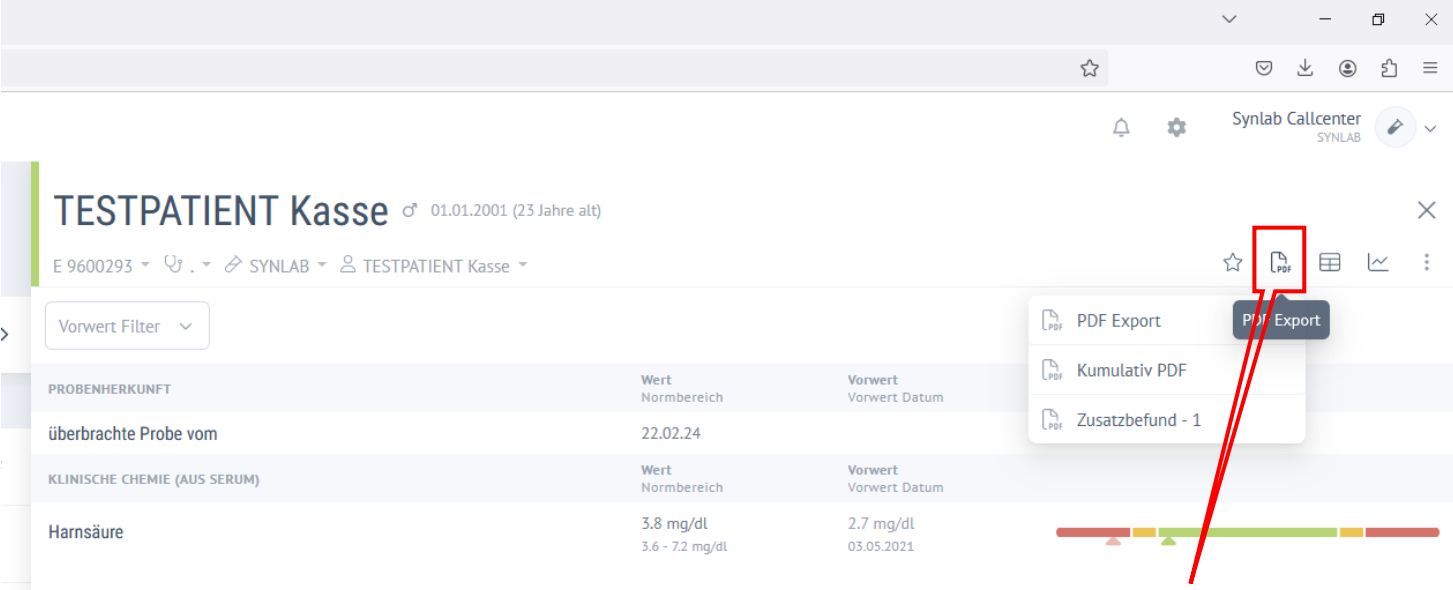

Fahren Sie mit der Maus über das Icon PDF Export dann öffnet sich ein Menü mit 3 Punkten:

- PDF Export Befund als PDF exportieren
- Kumulativ PDF Falls mehrere Befunde vorhanden, eine kumulative Ansicht der Befunde als PDF Datei herunterladen
- **Zusatzbefund herunterladen**

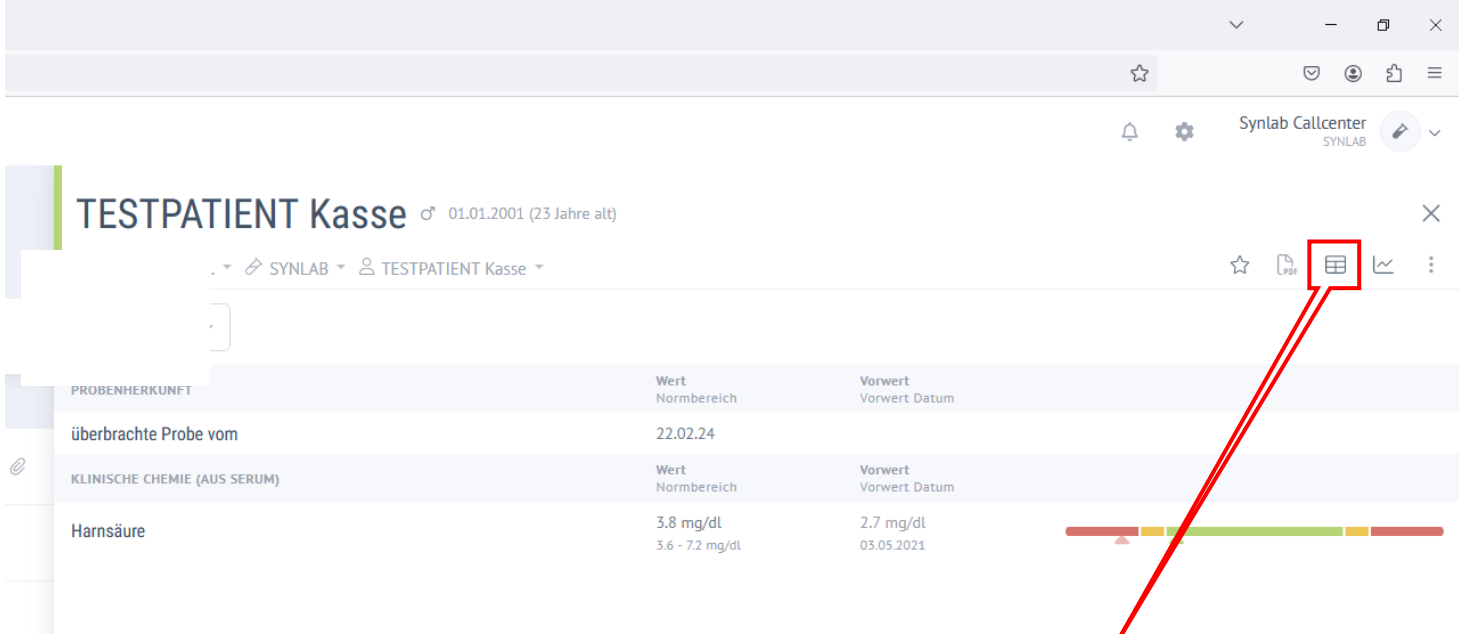

Wählen Sie die Kumulative Ansicht aus dem Menü oben rechts, dann öffnet sich ein Fenster mit der Befundgeschichte des Patienten wie auf dem Folgenden Bild.

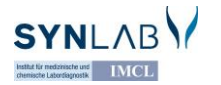

## Kumulative Ansicht

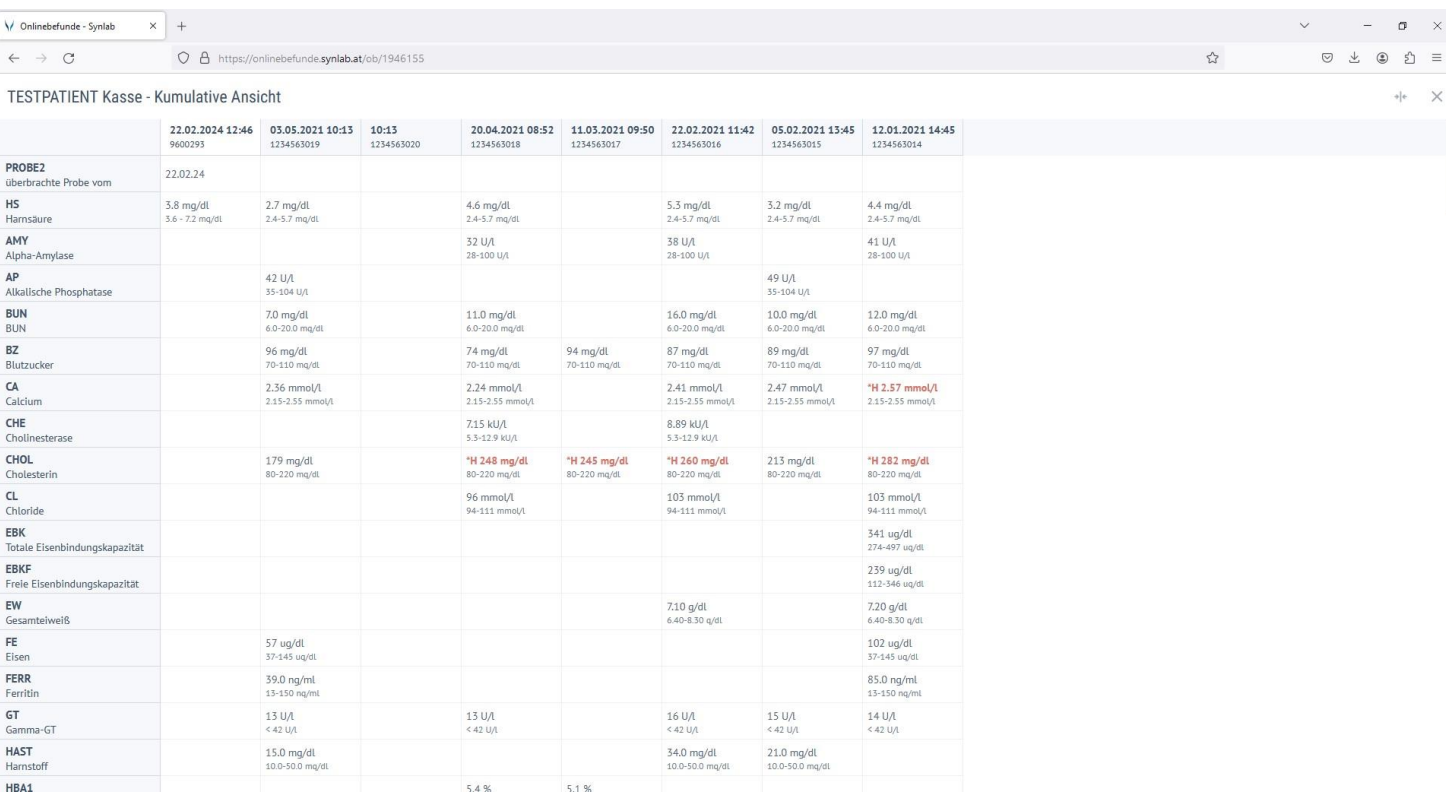

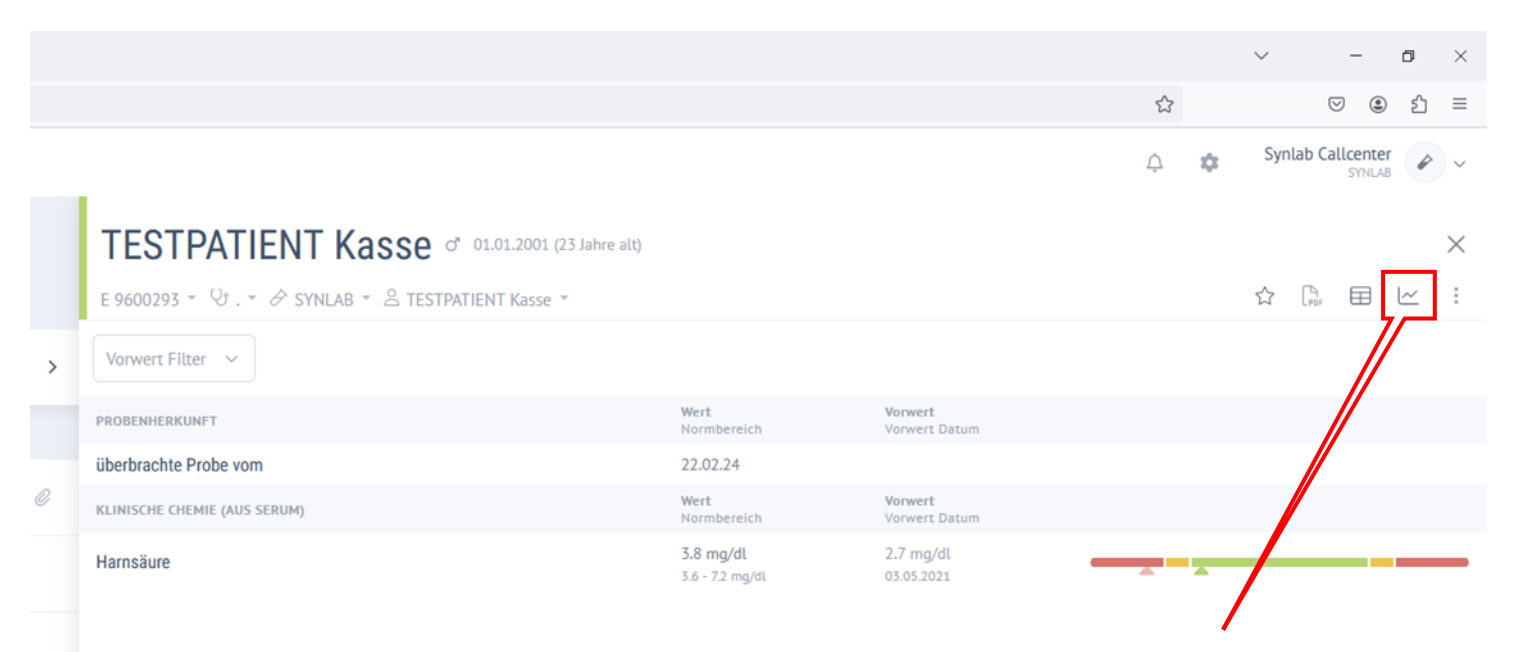

Wählen Sie Werteverlauf aus dem Menü oben rechts, dann öffnet sich ein Fenster mit der Werteverlaufdarstellung wie auf dem Folgenden Bild.

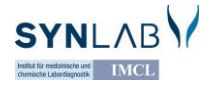

## Werteverlaufdarstellung

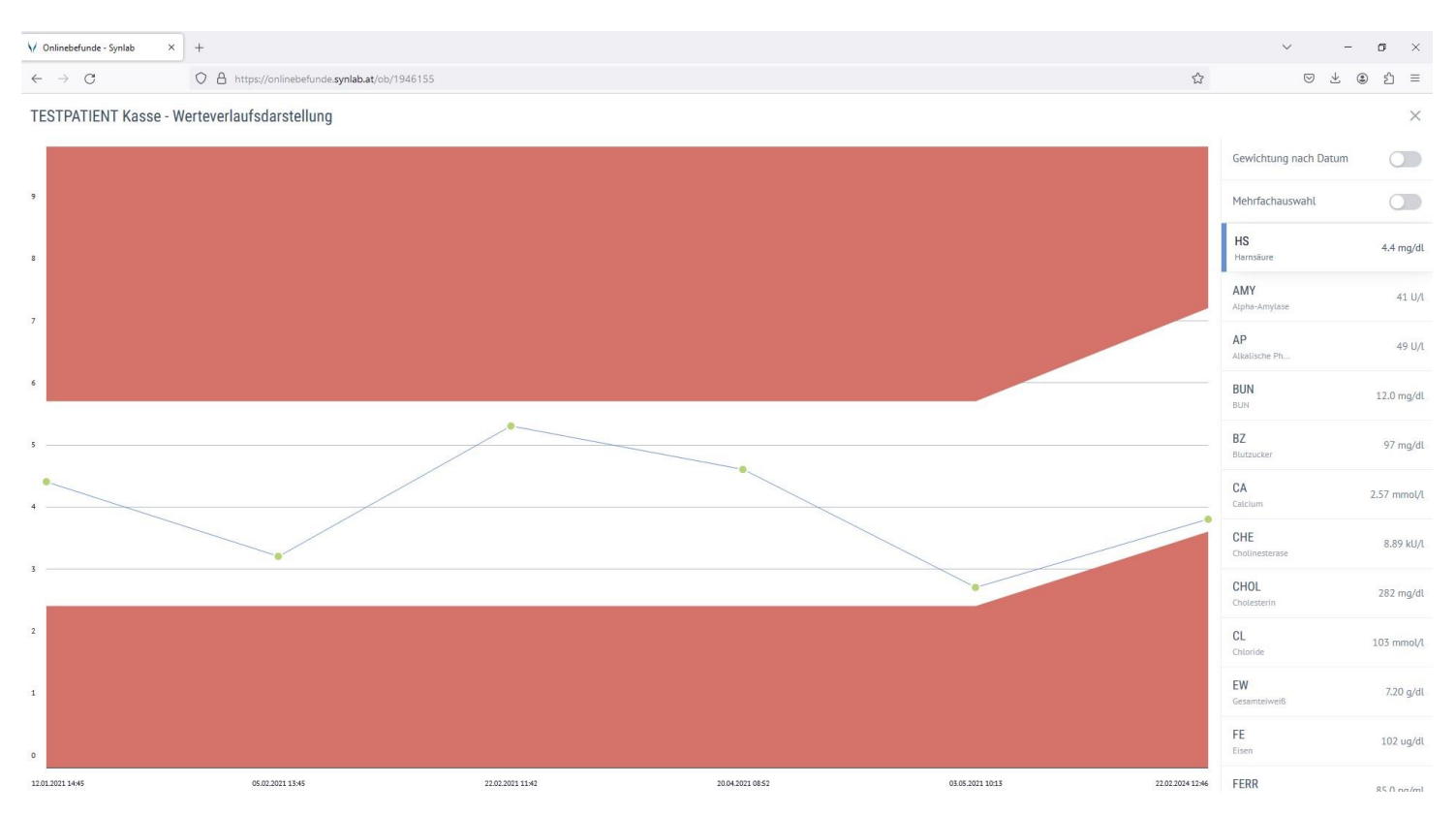

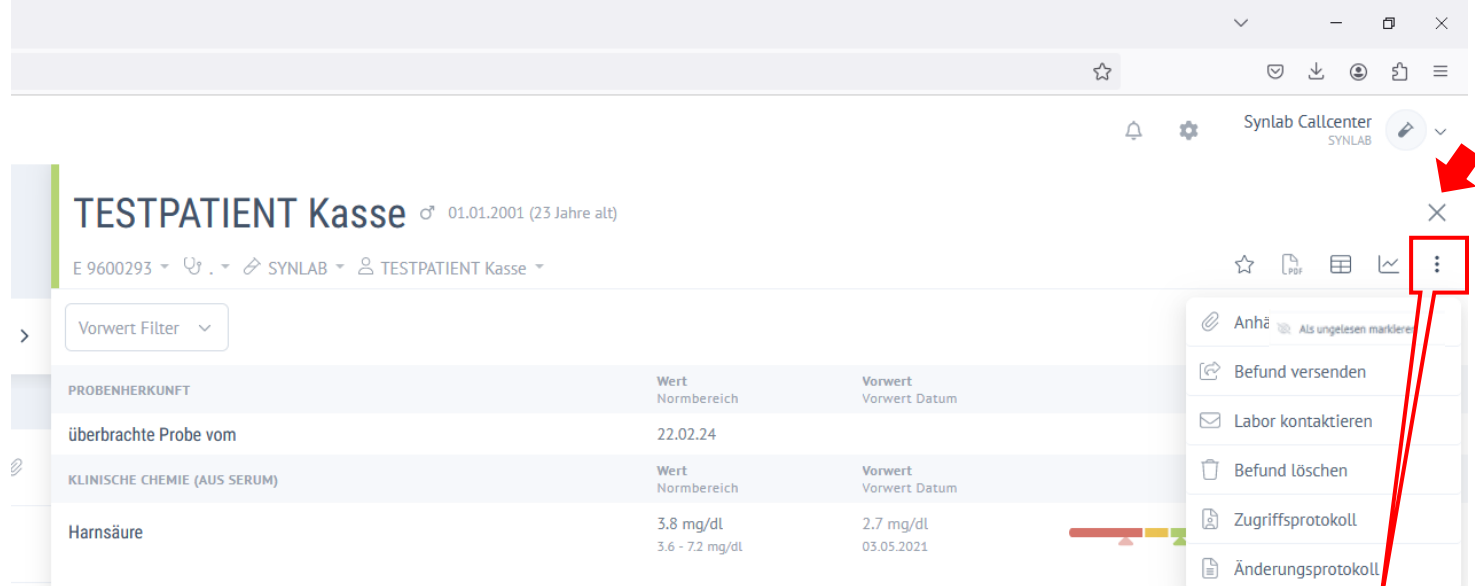

Fahren Sie mit der Maus über die 3 Punkte dann öffnet sich folgendes Menü:

- **Anhänge – Anhang herunterladen falls vorhanden**
- Befund versenden
- Labor kontaktieren
- Als ungelesen markieren
- Zugriffsprotokoll
- Änderungsprotokoll

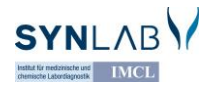

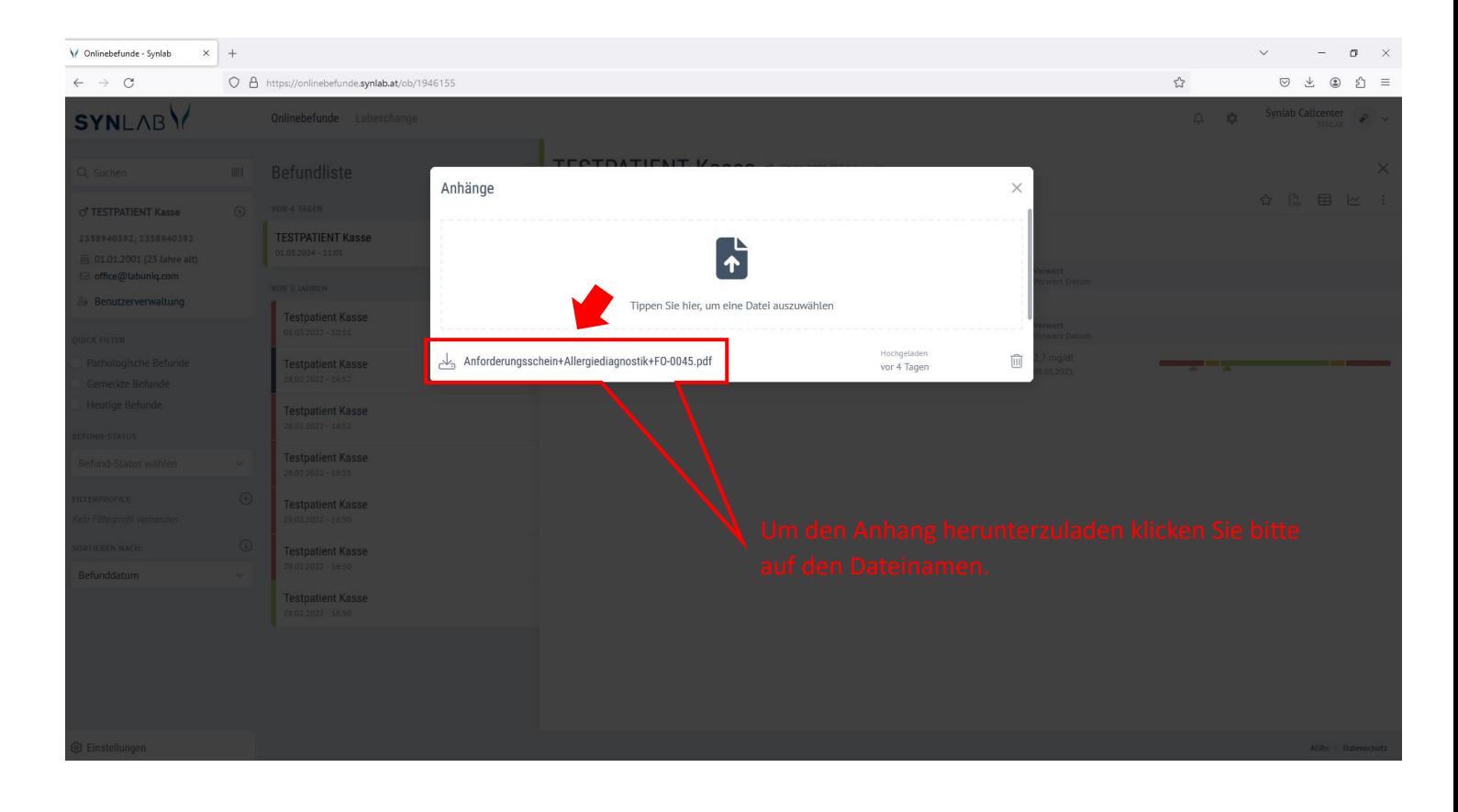